# **Beginner's Guide** Online Service for Multi-Users

**A step-by-step guide to creating, editing, sharing and managing contract documents**

**AIA** Contract Documents

# **Beginner's Guide to AIA Contract Documents for Multi-Users**

#### **Table of Contents**

- **[Getting started](#page-2-0)**  Introducing AIA Contract Documents Online Service
- **[System requirements](#page-2-0)**
- **[Transitioning from desktop version](#page-3-0)**  How to move your drafts, finals and templates
- **[Company settings](#page-3-0)**
- **[The administrator role](#page-4-0)**
- **[Users](#page-4-0)**
- **[Groups](#page-5-0)**
- **[Group permissions](#page-6-0)**
- **[8 Global objects](#page-7-0)**
- **[Create a project](#page-8-0)**
- **[Revise an existing project](#page-9-0)**
- **[Find the right document](#page-10-0)**
- **[Create an agreement](#page-11-0)**
- **[12 Working](#page-11-0) offline**
- **[Working online](#page-12-0)**
- **[Create a form](#page-12-0)**
- **[Customize a template](#page-12-0)**
- **[Using the clause library](#page-14-0)**
- **[Understanding the variance checker](#page-15-0)**
- **[Finalize a document](#page-15-0)**
- **[Create/manage contacts](#page-16-0)**
- **[Share a document for review](#page-18-0)**
- **[Creating a project manual](#page-19-0)**
- **[Digital signatures](#page-19-0)**
- **Learn more**  Learn how to access available [AIA Contract Documents Resources](#page-20-0)
- **Product support**  [Contact AIA Contract](#page-20-0)  Documents technical support, content support and education/ training support specialists

# <span id="page-2-0"></span>**Getting Started – Introducing AIA Contract Documents Online Service**

# **What is AIA Contract Documents?**

AIA Contract Documents is an online document automation service that allows you to manage your project data and generate contract documents. You can access your projects and documents anytime and from anywhere using your favorite browser (Internet Explorer, Firefox, Chrome or Safari) for the PC or the Mac.

The service provides more than 200 construction contracts and forms that can easily be edited, shared for review, and finalized. Four tabs organize main page of the online service; the Home tab includes your most recently accessed projects and documents; the Projects tab provides quick access to all your projects and related contracts and forms; the Templates Library tab stores all of the standard AIA Contracts and forms available for editing; and the Contacts tab saves all firms and representatives from past projects.

Home

**Projects** 

# **Template Library**

**Contacts** 

# **System requirements**

Basic requirements for AIA Contract Documents include:

- A high speed internet connection. The minimum connection speed for the AIA Contract Documents online service is 512kbps; connection speeds of 1000kbps or higher are recommended.
- A current web browser (Safari, Chrome, Firefox, IE, or Edge)
- Adobe Acrobat Reader 9 or higher
- If choosing to edit offline, a current version of Microsoft<sup>®</sup> Office: 2008 (Mac), 2010, 2013 or 2016 is required
- The AIA Document Mover requires Microsoft<sup>®</sup> Net Framework version 4

# <span id="page-3-0"></span>**Transition from desktop version**

If you are moving from the desktop version of AIA Contract Documents software to the online version, you can migrate your projects, documents and contacts for use online. The instructions below will assist you in doing so. Please note that it is not recommended to migrate all of the work you completed in the desktop software. By default, all of your projects are stored in the Documents folder of the computer in which the desktop software is loaded.

#### **Running the migration**

- Click "Get the AIA Document Mover Utility" in the "Getting Started" area of the "Home" tab to download the migration utility setup file. You can also access the AIA Document Mover Utility here: [https://contractdocs.aia.org/migrationutilitydownload.html.](https://contractdocs.aia.org/migrationutilitydownload.html) When the download is complete, double-click the AIADocumentMover.msi file to begin the installation.
- When the "Application Install Security Warning" displays, click the Install button to run the installation.
- When the installation is complete, you will be prompted to sign in. Type your login ID and password in the spaces provided and click the Sign In button.
- After a successful sign in, a brief migration welcome message is displayed followed by the Migration Tool screen.
	- The AIA Document Mover allows you to choose which projects and within those projects which documents are moved to the online service.
	- The AIA recommends moving projects one at a time, as needed.
	- Files over 5MB will not be moved, instead can be imported.
	- You will not be able to access the desktop software or online service while your documents are being moved.
- Once you have selected the items you want to migrate, click the Move Selected Data and Documents button. You will be prompted to confirm the migration of the selected items. Click OK to continue the migration.
- When the migration is completed, "Migration Completed" is displayed. Click Go to Online Account to log into your AIA Contract Documents online account, or click Close to close the message and remain in the Migration Utility.
- To view the status or history of the migration, click the  $\bigcirc$  and  $\bigcirc$  buttons to expand or close the Status or History panes.

#### **Company settings**

The Company Settings panel is available for companies with multi-user licenses only. It allows the Administrator to manage users and groups, configure project and group permissions, and publish global clauses, contacts, and custom templates.

<span id="page-4-0"></span>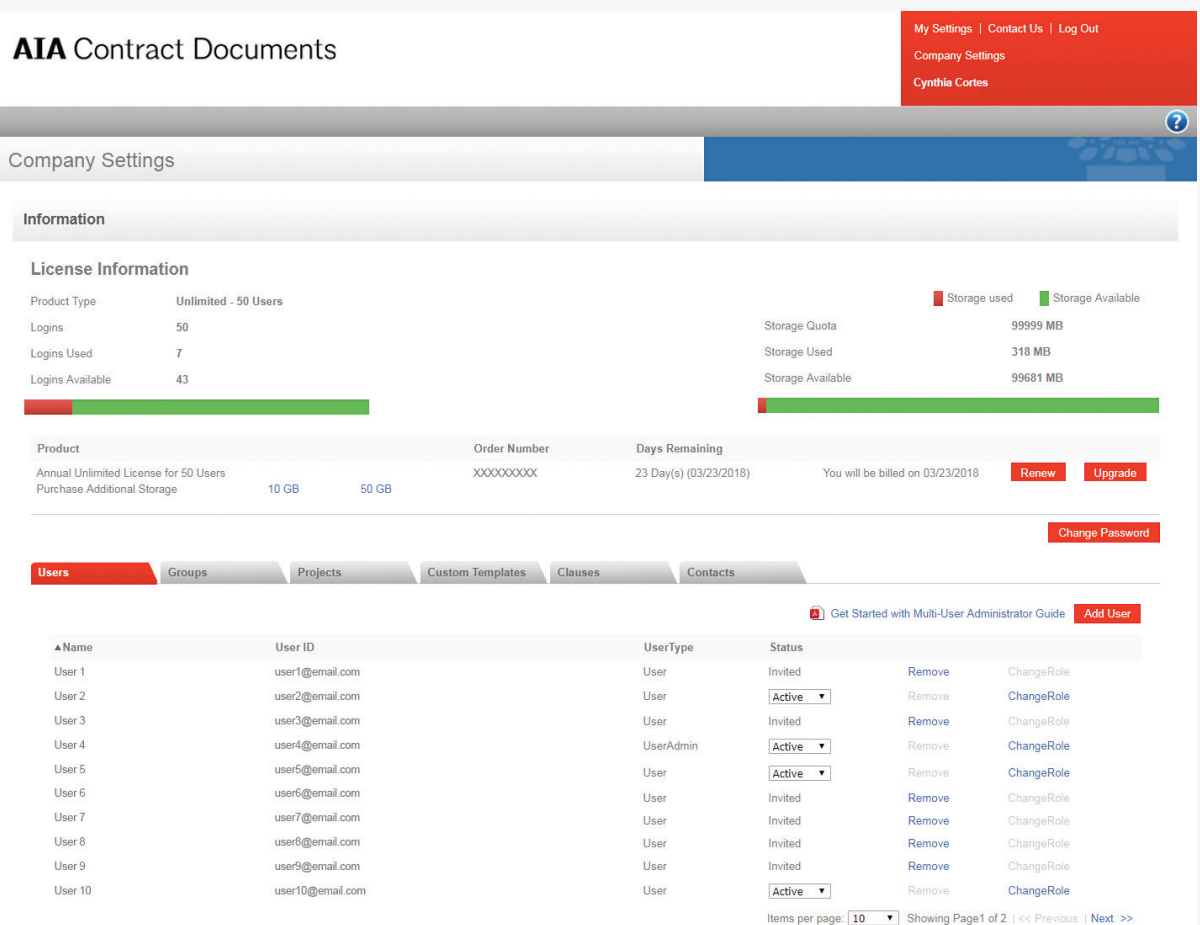

# **The administrator role**

Each multi-user license must have at least one designated license Administrator. The Administrator manages access to the multi-user license, configures the security features, and publishes global custom templates, clauses, and contacts. For your flexibility, Administrators can be designated as follows:

Administrator - Manages users, permissions, and publication of global files but does not have access to other software functions except the ability to renew the license. This account does not count as one of the users in the multi-user license.

**Administrator/User** – Performs the same duties as an administrator but can also access all software functions. This account counts as one of the users in the multi-user license.

#### **QUICK TIP 1**

You may designate one or more of the existing users as a **backup Administrator** for times when the primary Administrator is not available.

#### **Users**

Administrators manage users by inviting new users to join the license or restricting access when necessary.

#### **Adding users**

• Click the Add User button on the Users tab under Company Settings. The Add User dialog appears.

- <span id="page-5-0"></span>• Type the user's name and e-mail address in the spaces provided.
- Click OK.
- The Add User dialog is displayed with the message "The Email has been sent to the user [user\_name] at [e-mail address]."
- Click OK.
- The user is added to the users list with a status of "Invited," and a welcome e-mail is sent with instructions for accessing AIA Contract Documents and logging in.

#### **Removing users**

- Change the desired user's status from Active to Inactive on the dropdown menu.
- Confirm status change by clicking OK when prompted with the message "Are you sure you want to change the status for this user from Active to Inactive?".
- Click the Remove link located to the right of the user's name.
- The Remove User dialog is displayed with the message "Are you sure you want to Remove the "[user\_name]" from Multiseat license?".
- Click OK to remove the user, or click Cancel to exit from dialog without removing the user.

#### **Groups**

Administrators can create groups and add users to each group.

#### **Creating a user group**

- On the Groups tab, click the Create New Group button. The Create New Group dialog appears.
- Type the name of the group and a short description in the spaces provided.
- Click OK.

#### **Adding users to a group**

- On the Groups tab, click the group name. A list of the members of the group is displayed.
- Click the Edit button.
- Click the Add Members from Current User button at the bottom of the screen. The Add Member to Group dialog is displayed.
- Select the check boxes for the users you want to add to the group.
- Click the OK button. The users are added to the members list for the group.

### <span id="page-6-0"></span>**Group permissions**

In AIA Contract Documents, access and permissions are managed at the group level. There are two levels of permissions that the Administrator can designate:

#### **QUICK TIP 2**

By default, all users are added to **"Everyone" group**, which has Read/ Write permissions for all projects.

**Read** - allows a user to view data for a project but not change it.

**Read/Write** - enables all functions.

If a user is in groups with Read and Read/ Write permissions to a certain project, the more restrictive permissions will apply.

#### **Adding groups to a project**

- Under Company Settings, click on the Projects tab.
- Click the project name. A list of the groups that have access to the project and their access levels is displayed.
- Click the Edit button.
- Click the Add Group button at the bottom of the screen. The Add Groups dialog is displayed.
- Select the check boxes for the groups you want to add to the project, and select the level of access (Read & Write or Read) from the drop- down menu.
- Click the OK button. The groups are added to the permissions list for the project.
- Click the Save button to save your changes or Cancel to exit without saving changes.

#### **Adding groups to multiple projects (bulk permissions)**

- With the Projects tab selected, click on Bulk Permissions.
- Select a group and the appropriate permissions to apply to your project(s) (Read & Write, or Read).
- Select the project(s) you would like to apply the group and permissions to.
- Click Apply.

#### **Removing a group from a project**

- Select the check box for the desired group and click the Remove Group button.
- The group is removed from the project (no confirmation message).
- Click the Save button to save your changes, or click Cancel to exit without saving changes.

#### **Deleting a project from company settings**

- On the Projects tab, click the Delete link for the project you want to delete.
- The confirmation message "Are you sure you want to delete the project "[project\_name"? Deleting a project will delete all the folders and documents contained within the folders" is displayed.
- Click OK to delete the project, or click Cancel to exit without deleting the project.

# <span id="page-7-0"></span>**Global objects**

For companies with a multi-user license, the Administrator can publish custom templates, clauses, and contacts so they are available to all company users.

#### **Publishing and unpublishing global custom templates**

For companies with multi-users, the Administrator can publish user-specific custom templates so they can be accessed by other company users of AIA Contract Documents.

Once a custom template is published as a global template, only the Administrator may edit it or unpublish it. If the Administrator chooses to unpublish a global custom template, it will once again be made local to the user who created it.

#### **To publish a global custom template:**

- Under Company Settings, select the Custom Templates tab.
- For the desired user-specific template, click Publish.
- When the confirmation message "Are you sure you want to Publish the Template, '[template\_name]'?" is displayed, click OK. A message will appear stating that the template was published.

#### **To unpublish a global custom template:**

- On the Custom Templates tab, click Unpublish for the desired global template.
- The following confirmation message is displayed: "Are you sure you want to un-publish the Template, '[template\_name]'? Note, un-publishing the custom template will cause it to no longer be available to the system users. Any Document that has already been created using this template will not be affected."
- Click OK to unpublish the template.

#### **Publishing and unpublishing global clauses**

For companies with multi-user licenses, the Administrator can publish user-specific clauses so they can be used by other company users of AIA Contract Documents. Once a clause is published as a global clause, only the Administrator may edit it or unpublish it. If the Administrator chooses to unpublish a global clause, it will once again be made local to the user who created it.

#### **To publish a global clause:**

- Under Company Settings, select the Clauses tab.
- Locate the desired user-specific clause and click Publish.
- When the confirmation message "Are you sure you want to Publish the clause, '[clause\_ name]'?" is displayed, click OK. A message will appear stating that the clause was published.

#### <span id="page-8-0"></span>**To unpublish a global clause:**

- On the Clauses tab, click Unpublish for the desired global clause.
- The following confirmation message is displayed: "Are you sure you want to unpublish the Clause, '[clause\_name]'? Note, Unpublishing the clause will cause it to no longer be available to the system users. Any Document that has already been created using this will not be affected."
- Click OK to unpublish the clause.

#### **Publishing and unpublishing global contacts**

For companies with multi-user licenses, the Administrator can publish userspecific contacts so they can be used by other company users of AIA Contract Documents.

Once a contact is published as a global contact, only the Administrator may edit it or unpublish it. If the Administrator chooses to unpublish a global contact, it will once again be made local to the user who created it.

#### **To publish one or more global contact(s):**

- Under Company Settings, select the Contacts tab.
- Select the checkboxes next to the desired contacts and click Publish.
- When the confirmation message "Are you sure you want to Publish the selected contact?" is displayed, click OK. A message will appear stating that the contact was published.

#### **To unpublish a global contact:**

- On the Contacts tab, click Unpublish for the desired global contact.
- The following confirmation message is displayed: "Are you sure you want to unpublish the contact for firm, '[firm\_name]' ? Note, Unpublishing the contact will cause it to no longer be available to system users. Any Document that had already been created using this contact will not be affected."
- Click OK to unpublish the contact.

#### **Create a project**

The AIA Contract Documents online service is project-centric, which means information and documents are created and stored by project.

When you create a project, you will need to provide certain project information, such as the project description and party names. This information is stored and automatically entered into all the documents you create for the project.

All documents and imported files associated with a project are listed at the bottom of the Project Data screen. You can create subfolders to further organize your project documents.

#### <span id="page-9-0"></span>**Creating a project from the projects tab**

If you know the project data, start here. You can add data later and use the sync feature as needed (please refer to Quick Tip <sup>1</sup> for more information on project sync).

- Click the Projects tab. A list of your projects is displayed. The first project in the list is automatically selected and its information is displayed in the Project Detail window.
- Click the Create a New Project button at the top of the Projects page. The Project Detail dialog is displayed with blank spaces into which you can enter the project name and relevant general information.
- When finished, click the Save Project button. A message will appear stating that the project was saved successfully.

#### **Creating a project from a document**

If you decide to create a document rather than enter project data, a new project can be created using data provided within a document. Follow these steps if you want to select the first document in a project and create the project at the same time.

- Select the Template Library tab.
- In the Template Library, locate the desired template and click its name to display it in the Online Editor.
- From the Online Editor menu, select Save to save the template to your project folder or Save As to specify a different project or folder.
- In the Save Document As dialog, click the New Project button.
- In the Create New Project dialog, type the project name and click the Save Project link.
- Your project appears in the list of projects. Click OK to close the Save Document As dialog.

#### **QUICK TIP 3**

When you edit project data, your changes will automatically be included in any new documents you create. However, documents that were created before you made your changes must be individually updated using **Project Sync** button in the Online Editor. To sync the document and the project, do one of the following:

- Select **Tools > Sync Project Data** from the menu.
- Click the  $\Rightarrow$  button in the toolbar.
- Click the **Project Sync** button in the sidebar.

Once the Project Sync window opens, you can sync the document and project data by either:

- Selecting one or more of the check boxes for either the document or the project and clicking the buttons to sync the selected items.
- Clicking the **Copy all to Project** or **Copy all to Document** link to sync all items.
- Click the Close Window link to close the Forms Editor.
- Select the Projects tab to display the Project Detail dialog. If the Project Detail dialog is collapsed, click the View Project Data link to reveal it.
- Enter the general project information and click Save when finished.

# **Revise an existing project**

After a project has been saved, you can edit the project data at any time.

- On the Projects tab, select the project.
- If the project data is not displayed, click the View Project Data link to reveal it.
- Click the Edit Project Data button to enable changes, if necessary.

# **Beginner's Guide to AIA Contract Documents for Multi-Users**

#### **Table of Contents**

- 3 Getting started Introducing AIA Contract Documents Online Service
- 3 System requirements
- 4 Transitioning from desktop version -How to move your drafts, finals and templates
- 4 Company settings
- 5 The administrator role
- 5 Users
- 6 Groups
- **7** Group permissions
- 8 Global objects
- 9 Create a project
- 10 Revise an existing project
- 11 Find the right document
- 12 Create an agreement
- 12 Working offline
- 13 Working online
- 13 Create a form
- 13 Customize a template
- 15 Using the clause library
- 16 Understanding the variance checker
- 16 Finalize a document
- 17 Create/manage contacts
- 19 Share a document for review
- 20 Creating a project manual
- 20 Digital signatures
- 21 Learn more Learn how to access available AIA Contract Documents Resources
- 21 Product support Contact AIA Contract Documents technical support, content support and education/ training support specialists

# <span id="page-14-0"></span>**Using the clause library**

Clauses are one or more paragraphs of text that you can create, edit, and add to your online editor documents. They can be inserted anywhere in draft or custom templates for any of your projects, and they can be used multiple times.

You can create clauses by typing the text, copying text from a draft, or pasting text from an offline document. Clauses do not support special formatting or images.

Clauses can be organized into categories to make them easier to access.

#### **Creating a clause**

You can add a clause to the Clause Library as follows:

- In the Template Library tab, select the Clause Library sub-tab.
- Click the Create Clause button. The Create Clause dialog is displayed.
- Type a meaningful name for the clause in the Name field.
- Type or paste the clause text in the Text field.
- Select a category for the clause using the Category drop-down menu, or click the Add Category button and type a category name to create a new category.
- Use the Notes field to enter any personal notes or comments.
- Click OK. Your clause is added to the Clause Library sub-tab.

#### **Creating a clause from a document**

You can add a clause to the Clause Library sub-tab from a document in the Online Editor as follows:

• In the Online Editor, highlight the text you want to use from your document and select the Add to Clause Library button from the left-hand side. You can also select Tools > Add Clause from the toolbar. The Add to Clause Library dialog is displayed with the text you selected in the Text field.

- Type a meaningful name for the clause in the Name field.
- Select a category for the clause using the Category drop-down menu, or click the Add button and type a category name to create a new category.
- Use the Notes field to enter any personal notes or comments.
- Click OK. Your clause is added to the Clause Library.

#### **Inserting a clause**

You can add a clause from the Clause Library to a document in the Online Editor as follows:

- Position the cursor where you want to insert the text in your document.
- Select the Insert Clause button or select Insert > Insert Clause from the toolbar. The Insert Clause to the Document dialog is displayed.
- Locate the clause you want to insert and click Insert. The text is inserted in your document.

# <span id="page-15-0"></span>**Understanding the variance checker**

AIA Contract Documents allows you to check a working draft against the original AIA standard template and note any differences. Variance checking is the process of comparing your edited working draft (all A, B, C, and E-series documents, as well as G601 and G602) against the original AIA standard template language.

The Variance Checker focuses on the net changes between your draft and the AIA standard template. If you have used Track Changes while editing, the Variance Checker first accepts all the changes in the document and then makes a word-byword comparison against the original AIA text.

You may variance check a working draft at any time. The Variance Checker is run automatically when you generate a final document.

#### **Variance checking for a document can be started in either of two ways:**

- From the Project Details area by clicking the Check Variances link for the desired document.
- From the within the document in the Online Editor by clicking the Check Variances button on the sidebar.
- The Check Variance dialog opens.

#### **QUICK TIP 4**

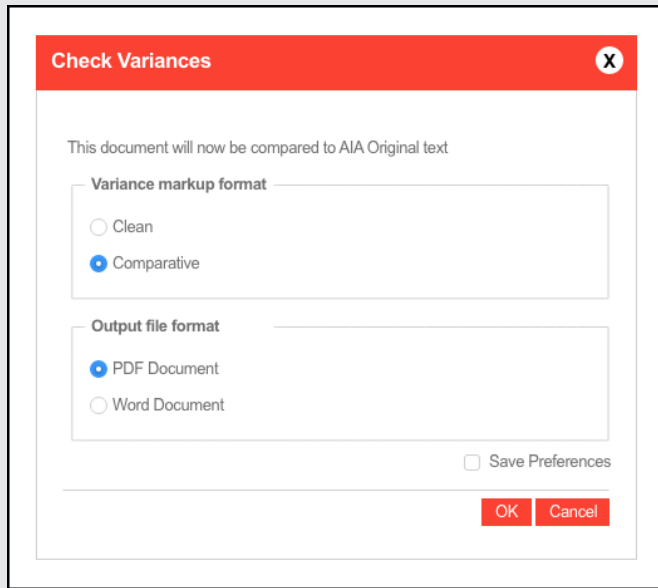

# **The Variance Checker focuses on the net changes from the AIA master document.**

It does not work like Track Changes, which shows all additions and deletions in real time as you make them.

• Select the Variance Markup Format:

– **Clean**: Additions and deletions are indicated in the margin where they occur. The details of the changes are appended to the document in an Additions and Deletions Report (with page references). The output file format is limited to PDF.

– **Comparative:** All changes are noted inline in the document. Additions are marked with underlining and deletions are marked with strike- throughs.

• Select the desired Output File Format:

– **PDF**: The checked draft is generated as a locked (read-only) PDF file.

– **Word:** The document is generated in Word in DOCX format and is a working draft that you can continue to edit.

• Click OK.

#### **Finalize a document**

Generating a final document accepts all tracked changes and adds the AIA logo and watermark. The final document will always be a read-only PDF, which can be viewed and printed in Adobe Acrobat Reader<sup>®</sup>.

<span id="page-16-0"></span>You can you can generate a final version of a working draft or form draft document in either of two ways:

- From the Documents area for the project or a subfolder, choose the draft document you would like to finalize and click to the right of the document.
- From the within the document in the Online Editor or Form Editor, click the Generate Final button on the sidebar.

#### **QUICK TIP 5**

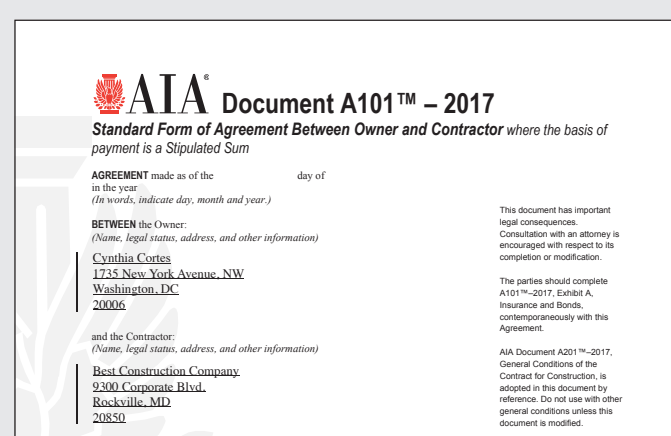

When variance checking your documents, all edits to the original AIA standard text are noted (with a line to the left of the text), even if Track Changes option was turned off during editing.

- Select the Variance Markup Format (clean or comparative).
- Select the Signature Format (written or digital). See the Digital Signatures section for generating digital signatures.
- For the Name of the signing authority, confirm the default name or provide another name that is to appear on the D401 Certification of Document's Authenticity. The D401 should be signed by the person responsible for the content of the edits made to the document (typically a project manager or principal). The person who implemented the edits should not be the signatory to the D401 unless that person is also responsible for the document content.

# **Create/manage contacts**

AIA Contract Documents manages all contacts from the Contacts tab, which provides a central location for managing your contacts.

The information stored for contacts you create is not project-specific. When creating a project, you will choose project team members from this list.

Your list of contacts can be sorted by category, firm, name, telephone number, email address, or date by clicking the column headers. Contacts must first be created before they can be added to your project team.

#### **To create a contact:**

- On the Contacts tab, click the Create New Contact button. The Create Contact dialog is displayed.
- Use the drop-down lists to select the Category into which the new contact will be placed (required) and the firm's Legal Entity type.
- Type the name of the contact's Firm (required).
- Enter as many other details for the firm and its representative as possible.
- Click OK to save the contact and close the dialog or Cancel to exit without saving changes.

#### **Creating contacts from a document for a new project**

Follow these steps when you want to create a new project and its associated contacts and team members while creating a form or document.

- Select a template on the Template Library tab. The Online Editor or Form Editor opens, depending on the document type.
- Enter the project and contact information in the spaces provided in the form or agreement.
- Select Save or Save As.
- Click the New Project button in the Save Document As dialog.
- Verify the project name as it appears in the Project Name text box and click the Save Project link. The project is created and the contacts are added to your contacts and to the project team members listing.
- Click OK to return to your document in the editing window.

#### **Adding contacts to a project team**

- Open the project and click the Edit Project Data button in the Project Details window to enable changes.
- On the Project Team tab, click the Add Team Member button. The Add to Project Team dialog appears, allowing you to add team members from your contacts.
- Select the check boxes for one or more of your contacts and click OK to add them to the Project Team list.
- Click Create Contact button from the Add to Project Team dialog to create a contact from scratch and save it to your global contacts.

#### **Removing contacts from a project team**

- Open the project and click the Edit Project Data button in the Project Details window to enable changes.
- On the Project Team tab, select the check boxes for one or more team members and click the Remove Team Member button. The selected team members are removed from the Project Team list.

#### **Editing a contact**

- On the Contacts tab, locate the desired contact and click Edit Contact. The Create Contact dialog opens, displaying the contact's existing details.
- Make your changes to the contact information as needed.
- Click OK to save the contact changes and close the dialog, or click Cancel to close the dialog without saving changes.

#### **Deleting a contact**

- On the Contacts tab, locate the desired contact and click Delete Contact. A warning message is displayed that states "Are you sure you want to delete the contact "[contact\_name]"?"
- Click the OK button to confirm the deletion, or click Cancel to exit without deleting.

# <span id="page-18-0"></span>**Sharing a document for review**

You may need to share a draft document or form with your clients and colleagues to get their feedback before generating the final version. AIA Contract Documents provides the ability to share draft documents with other parties for online collaborative editing.

Working draft documents (all A, B, and C series documents, as well as G601 and G602) are generated with Track Changes turned on by default and each reviewer's changes are indicated by a different color.

#### **You can share a document with collaborators in either of two ways:**

- From the Project Details click the More Actions link for the document and select Share for Review from the popup menu.
- From within the document in the editing window click the Share for Review button on the sidebar. The Share for Review dialog opens.
- Verify the subject and message body and make any changes needed.
- Use the Select from Distribution List and Select From Contacts links to select recipients from your project team and contacts. You can also type email addresses for other recipients.
- Select the Review Expiration Date using the date picker to specify a completion date for the review.
- Click OK when finished.

An email will be sent to each reviewer containing a unique encrypted link that they may use to access the online document to perform their reviews.

AIA's online editor offers users online track changes. As the online track changes functionality extends one level only, please note the following when using the "Share for Review" feature:

- If the Author has enabled track changes to track her edits, the system provides the invited reviewer a copy where all the edits noted in the track changes have been accepted.
- Each Share for Review invitation as appended with a PDF formatted variance checked copy of the Author's draft.

#### **QUICK TIP 6**

Only one reviewer can access the shared file at a time. Clicking **Check In** or **Done** makes the document available to other reviewers. Reviewers may not reopen the document after clicking **Done**.

If the Author has invited multiple reviewers to review the document, and where there are edits by multiple reviewers on the same text in the Author's document, the system will only show the last reviewer's edits.

The reviewer receives the emailed invitation and begins the review process as follows:

• Clicking the encrypted link provided in the e-mail

- <span id="page-19-0"></span>• Reviewing and accepting the terms of use to access the document
- Reviewing and editing the document
- Clicking Save to save changes
- Clicking Check In to save changes and make the document available to other reviewers
- Clicking Done when the review is complete

When a document is shared for review, it is listed in your project documents with a status of **In Collaboration**. Clicking the link displays the Review Status dialog, showing the name of the document, the review start and end dates, the e-mail addresses of the reviewers, the status of their reviews, and their most recent activity date. When collaboration is ended the status will appear as **Review Complete**.

# **Creating a project manual**

AIA Contract Documents provides you with the ability to combine final documents and other PDF files into a single project manual in PDF format.

#### **To create a new project manual for a project:**

- In the Project Details area, click the Project Manual button.
- Locate the project in the projects list and click  $\vert \cdot \vert$  the icon to expand it so the project documents are shown.
- Select the check box beside the documents to be included in the project manual. As you select the documents, they are added to the Selected Documents list. You can use the small arrow buttons to move documents up or down to arrange them in the order in which you want them to appear in the project manual.
- When you finish selecting documents, type the name of the project manual in the "Save Project Manual As" text box and click OK.
- A message is displayed that the project manual was generated. The document will appear in the list of your project documents.

#### **Digital signatures**

AIA Contract Documents allows you to sign final documents digitally. If you have enabled the digital signature option, a new digital signature placeholder page is inserted in your final document immediately after the written signature block and the notation "see attached digital signatures page" is inserted in the written signature block.

Refer to <http://www.aia.org/contractdocs/AIAS077674> for more information.

# <span id="page-20-0"></span>**Learn more**

The AIA Contract Documents Learn page is a comprehensive, user-friendly website that offers design and construction professionals high-quality Contract Documentsrelated education programs and materials. Users of the site can access live training webinars, on-demand courses, and an extensive library of written resources. Most courses are eligible for continuing education credit from the AIA, as well as other professional organizations. Visit [aiacontracts.org/learn](https://www.aiacontracts.org/learn)

To attend a free, online AIA Contract Documents Online Service Basics webinar [click](https://register.gotowebinar.com/rt/766049916144892164) [here](https://register.gotowebinar.com/rt/766049916144892164) and select an available date from the drop-down menu.

# **Product support**

All AIA Contract Documents Support Lines are open Monday–Friday, from 8:30 a.m. to 6:00 p.m. Eastern time.

## **Technical support**

Telephone: (800) 942-7732 Fax: (202) 879-3083 Email: docstechsupport@aia.org

# **Content support**

Telephone: (202) 626-7526 Email: docinfo@aia.org

#### **Education contact for inquiries**

Telephone: (202) 626-7592 Email: aiadocsed@aia.org